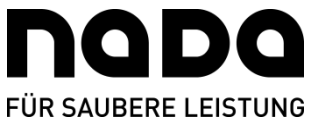

## Quartalsabgabe via Athlete Central-App

1. Rufen Sie in der *Athlete Central*-App bitte das "Home"-Menü auf. Dort wird Ihnen im oberen Kasten das aktuelle Quartal ("*Current Quarter*") und im Kasten das nächste Quartal ("*Next Quarter*") angezeigt.

2. Sollte das nächste Quartal noch nicht versendet worden sein, ist dort der aktuelle Status "*Incomplete*" zu sehen.

3. Wenn Sie Ihre Eintragungen vornehmen möchten, drücken Sie auf den Butten "Complete".

4. Nun werden der Reihe nach Ihre Daten abgefragt: Postadresse ("*Mailing Address*"), Wettkämpfe ("*Competition*"), Regelmäßige Tätigkeiten ("*Regular Activity*"), Übernachtungsort ("*Daily Accomodation*") und ggf. das 60-minütige Testzeitfenster ("*60 Minute Time Slot*").

5. Wenn Sie alle diese Punkte ordnungsgemäß bearbeitet haben, müssten hinter all diesen Punkten grüne Haken erkennbar sein.

6. Sodann wird im oberen Kasten "*Ready to Submit*" angezeigt und Sie müssen nur noch auf den Button "Submit" klicken um Ihre Quartalsmeldung final abzusenden.

7. Nun erscheint im oberen Kasten ein grüner Haken mit der Anzeige "Submitted – Compliant".

8. Sollten Sie nun wieder ins "Home"-Menü gehen, ist im Kasten des nächsten Quartals ("Next *Quarter*") ebenfalls ein grüner Haken zu sehen.

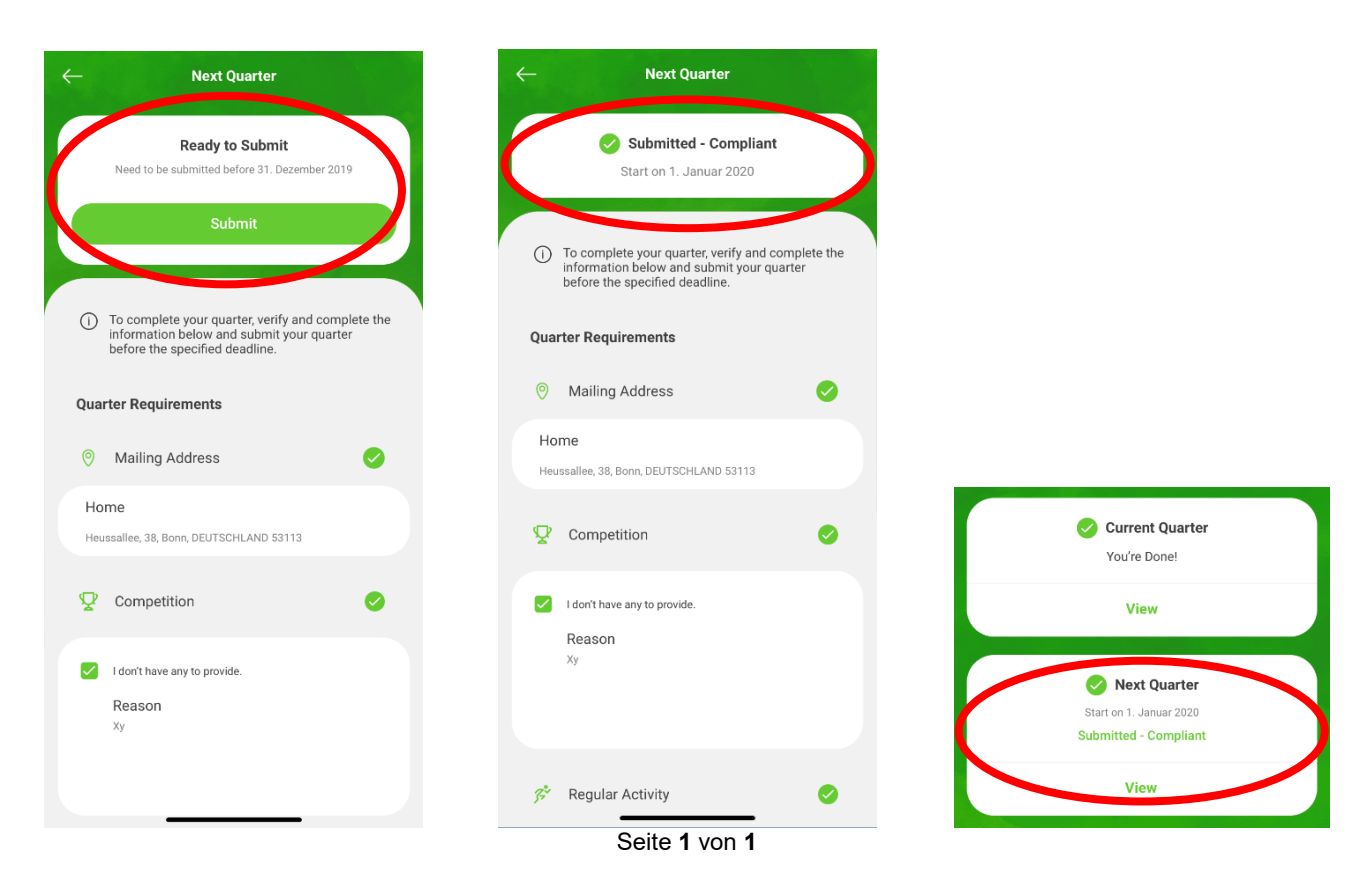

Stiftung Nationale Anti Doping Agentur Deutschland . Heussallee 38 . D-53113 Bonn . www.nada.de